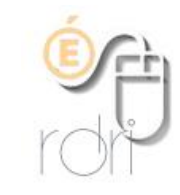

## **Accéder à une session de formation sur la plateforme M@gistère**

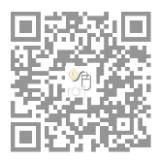

**DSDEN du Rhône**

Se connecter au portail académique « ARENA » sur <https://portail.ac-lyon.fr/> avec les identifiants de sa messagerie académique personnelle.

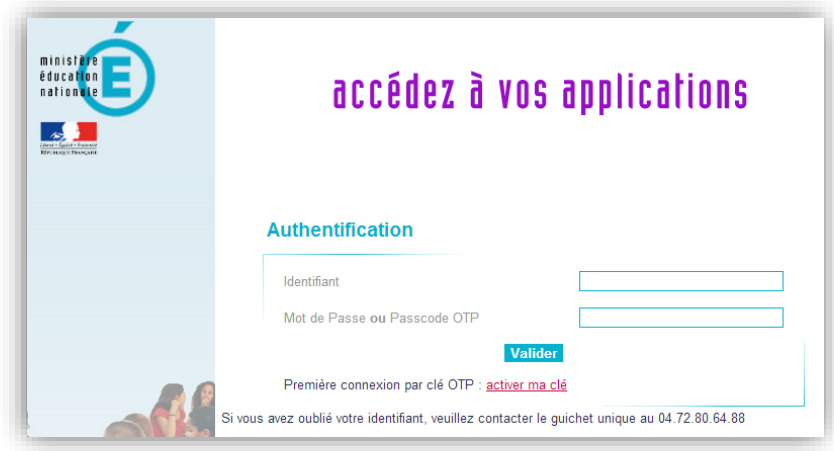

Une fois l'authentification effectuée, cliquez à gauche sur « Formation et ressource » puis sur « M@gistère » dans la partie principale.

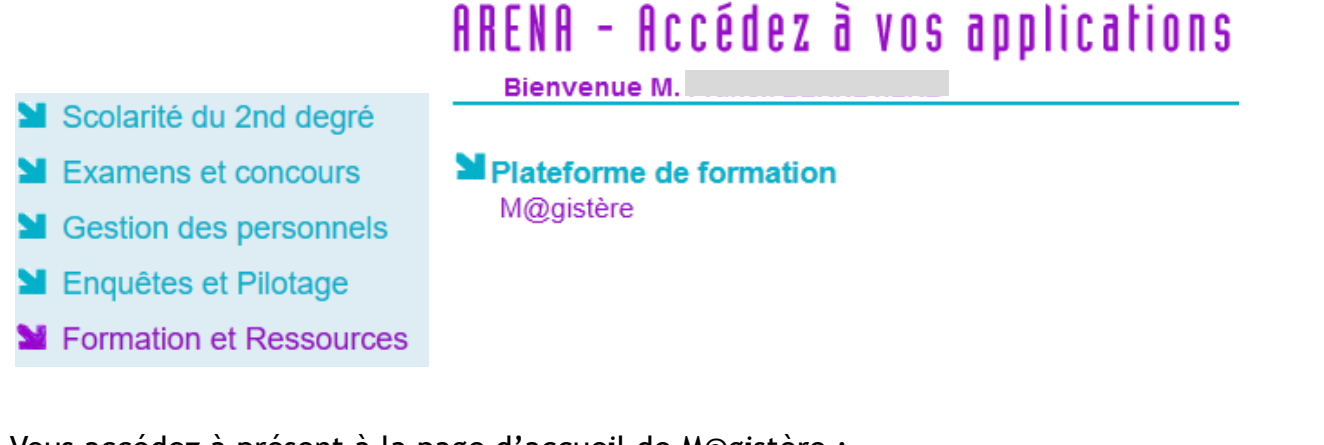

Vous accédez à présent à la page d'accueil de M@gistère ; Il suffit alors de cliquer sur la session à laquelle vous êtes inscrit(e) pour y accéder.

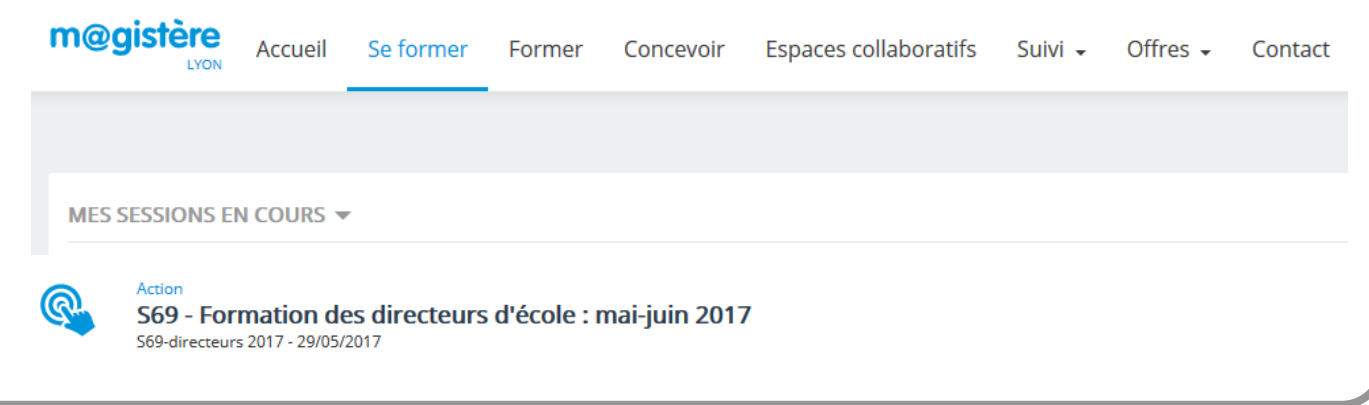